## <u>Instructions for searching the State of Alaska DNR Land Administration System (LAS) for Land Records.</u>

Please visit: <a href="http://dnr.alaska.gov/projects/las/lasmenu.cfm">http://dnr.alaska.gov/projects/las/lasmenu.cfm</a> .

Once the Land Administration System webpage appears, you can do one of two things. 1) You can search for specific ADLs or 2) you can search for all, active and inactive DNR leases for a specified land area.

1) To search by specific ADL, select *ADL- Alaska Division of Lands* from the drop down list under File Type in the blue box labeled Display Case File Information (See Screen 1 below). Type in the desired ADL for the File Number. You may choose whether or not you want to view just the case file Abstract or all the Detail information on each lease. Click submit and the case file information will appear for the specified ADL (See Screen 2). The detailed lease Legal Description as well as the Shore Fishery Diagram/Plat associated with that lease should appear at the bottom of each file. The Meridian, Township, Range, Section(s) will appear at the top.

## Screen 1:

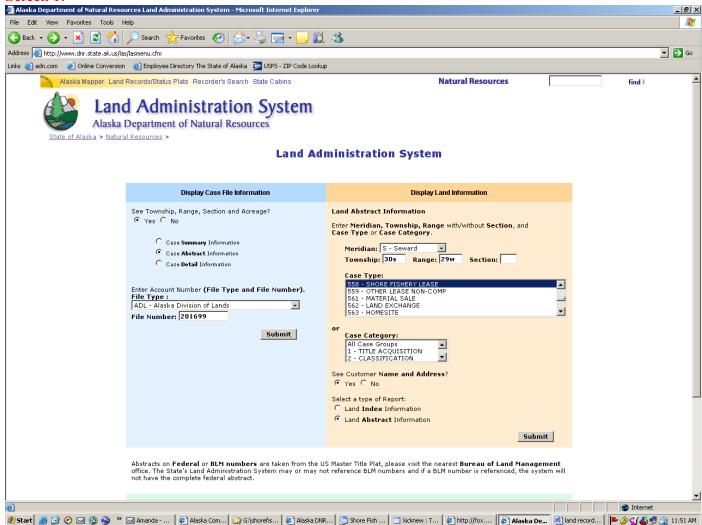

## Screen 2:

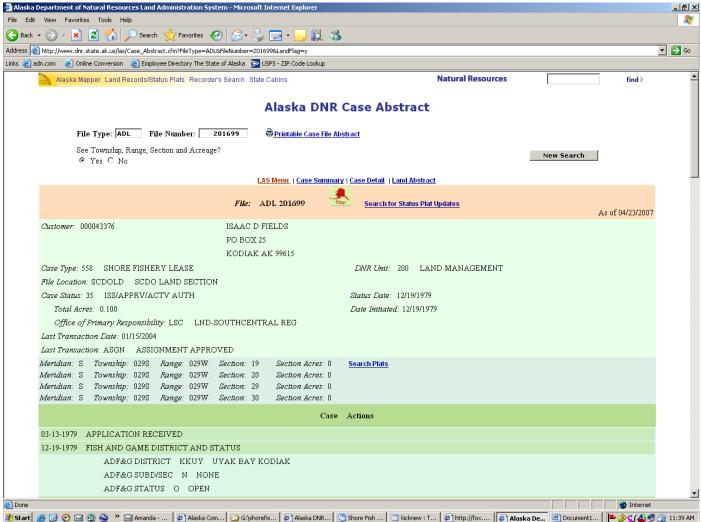

2) To search for all active and inactive DNR Shore Fishery leases for a specific land area, first select a Meridian in the orange box labeled Display Land Information (See Screen 1 above). Next type in the Township, Range, and Section, if applicable, for the area of interest (Example: S30S29W which means *Seward* Meridian, Township *30* South, Range *29* West.) Note: use a leading zero (0) in front of single digit township and ranges. Select *558-SHORE FISHERY LEASE* from the drop down list under Case Type. Click submit in the lower right-hand corner of the orange box and a list of all active and inactive shore fishery leases for that area should appear (See Screen 3). Active leases will have a Case Status: 35 ISS/APPRV/ACTV/AUTH, whereas those leases closed will have a Case Status 80 CLOSED. You can click on the blue highlighted ADL number(s) to left to bring up the case file details. Note: any blue highlighted text on any screen may be utilized. To search for a specific Shore Fishery Diagram or Plat, you can click on the blue highlighted text "Search Plats". Please see instructions for searching DNR's Status Plats.

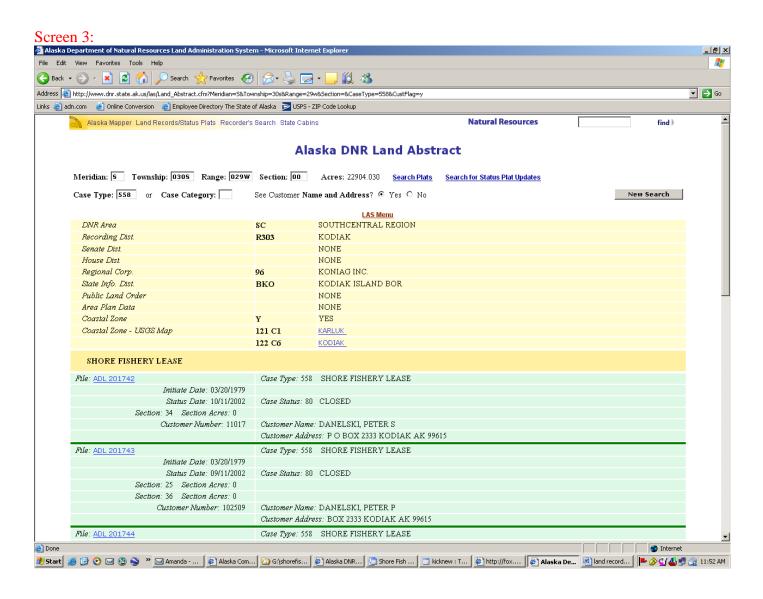

If you need further assistance, please call the Anchorage DNR Public Information Center at 907-269-8400 between 10am and 5pm or the Shore Fishery Lease Unit at 907-269-8503.